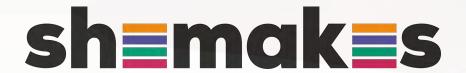

#### Make your first sticker

Nuria Robles | Poderosas

2021

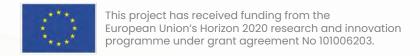

# Make your first sticker

Trace bitmap + vinyl

How to trace a personal drawing or a silhouette from internet and get a customized sticker

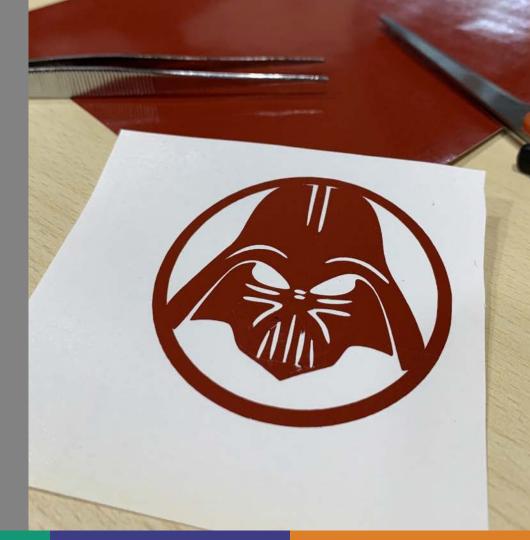

### What are we learning today?

Trace bitmap + vinyl

We will learn how to trace a personal drawing or a silhouette from internet and get a customized sticker

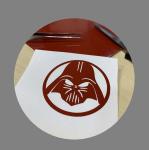

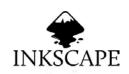

How to use Inkscape to vectorize a silhouette

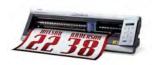

How the vinyl cutter works and how to peel off the vinyl sticker

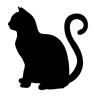

How to peel off the cut vinyl to get our sticker

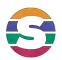

### The agenda of the day

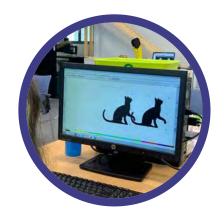

**Vectorize 1** 

Vectorizing a first pre-selected image

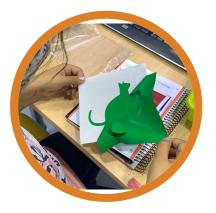

**Vinyl cutting** 

Preparing the file for the vinyl cutter to make the sticker.

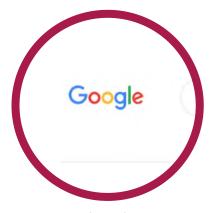

Searching images

How to find the image we want to vectorize on the internet

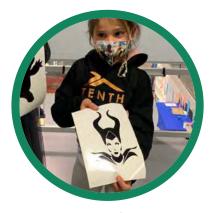

**Vectorize 2** 

Vectorizing the image from the internet and make your customized sticker

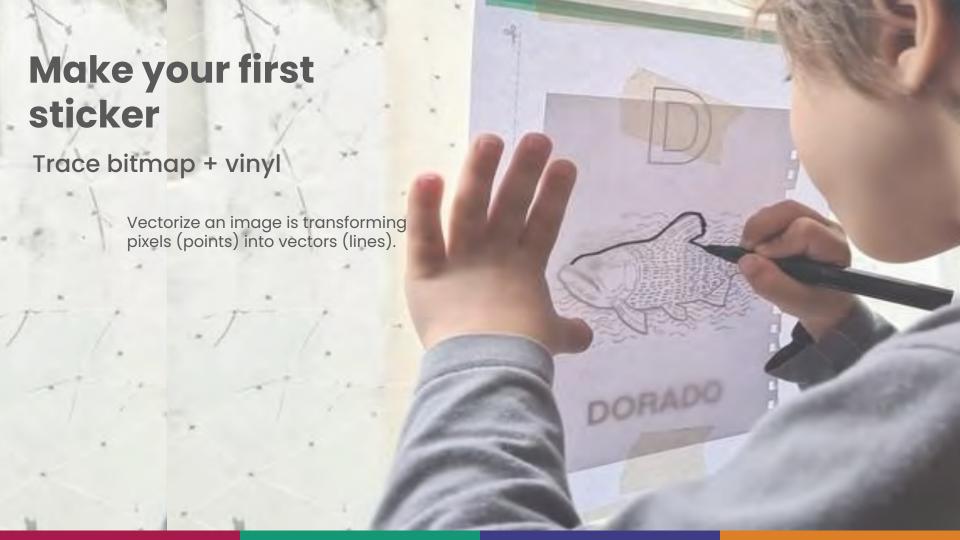

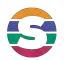

### Learning by DOing

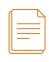

# We will draw an object with a single TRACE.

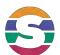

### Step 1: Open Inkscape App

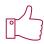

#### Task Bar > Inkscape

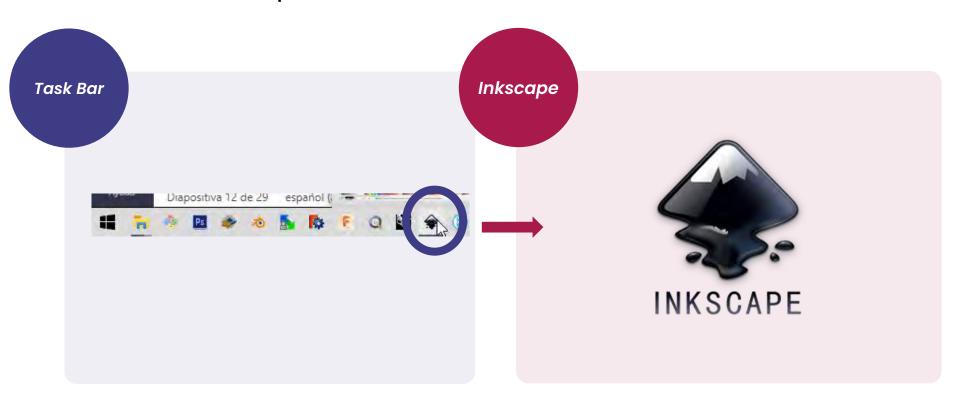

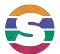

### Step 2: Customize Inkscape App

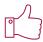

#### Menu > Edit > Preferences > Interface

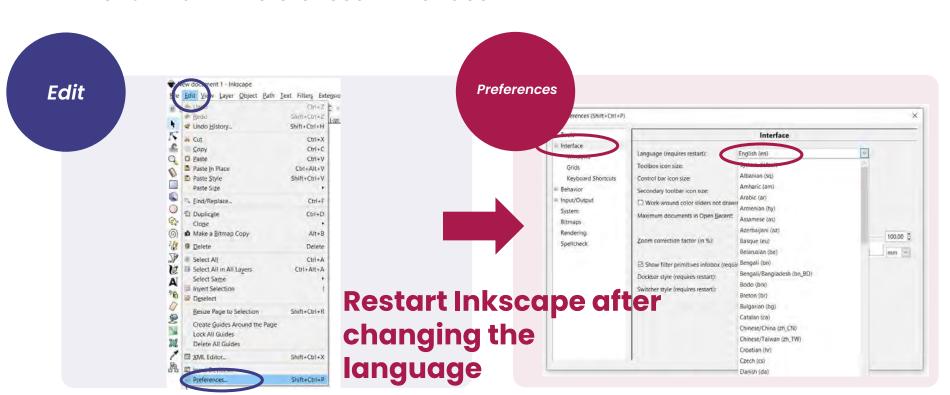

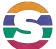

#### Step 3: Import a Silhouette

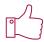

#### Menu > File > Import

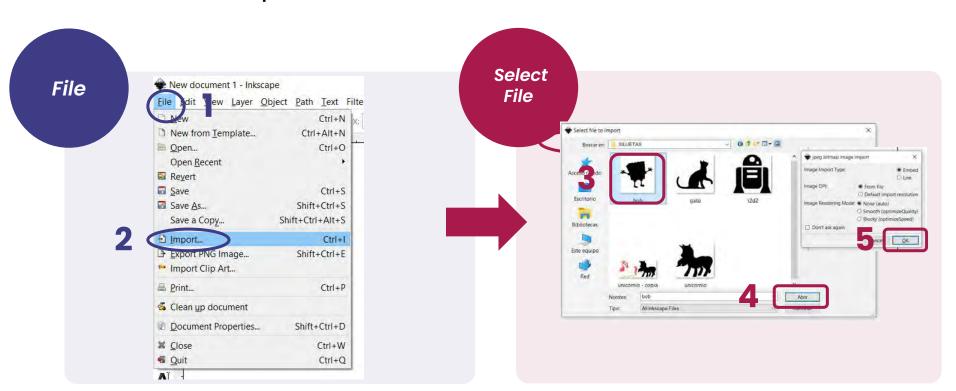

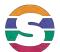

#### Step 4: Vectorize :Trace Bitmap

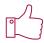

Menu > Path > Trace Bitmap Update > Ok

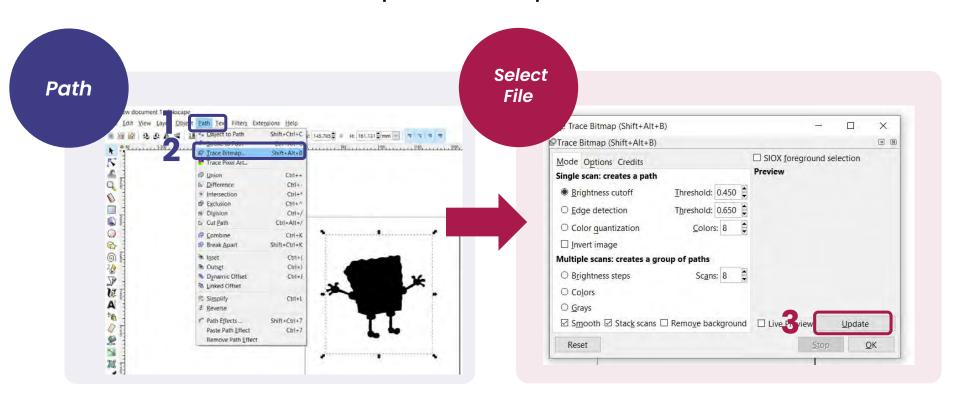

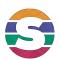

### Two images: Click and drag

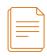

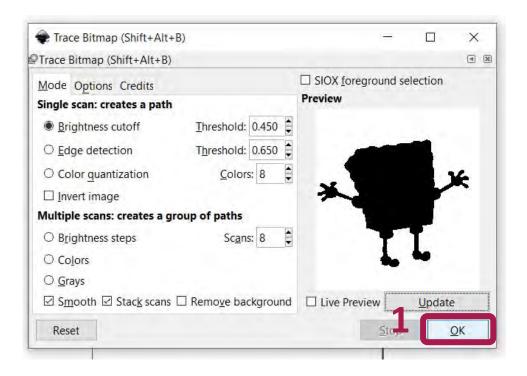

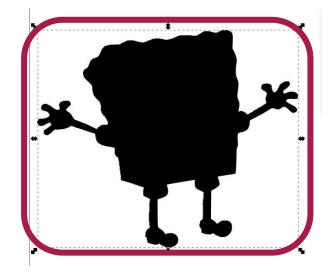

Separate the image from the vector by dragging the silhouette.

Click and drag.

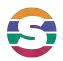

### Using mouse + Keyboard

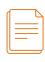

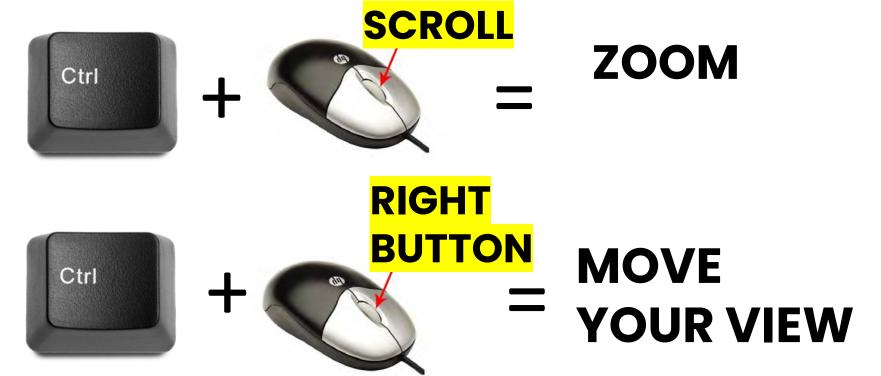

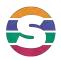

# **Vector vs pixels**

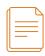

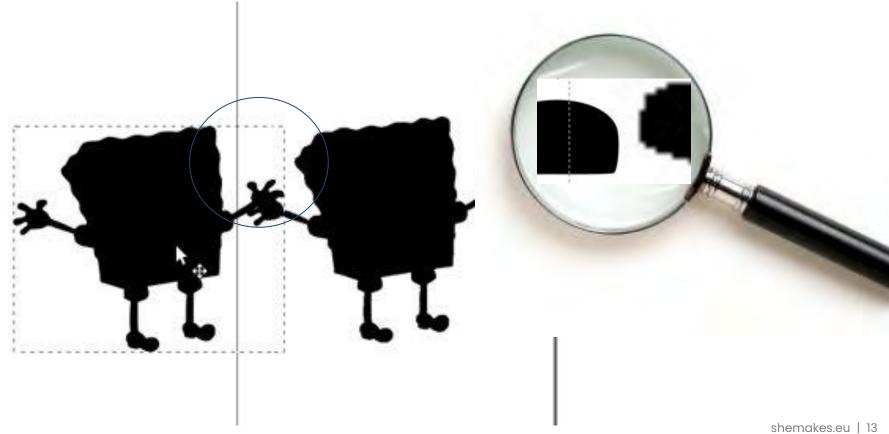

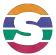

## Delete the pixelated image

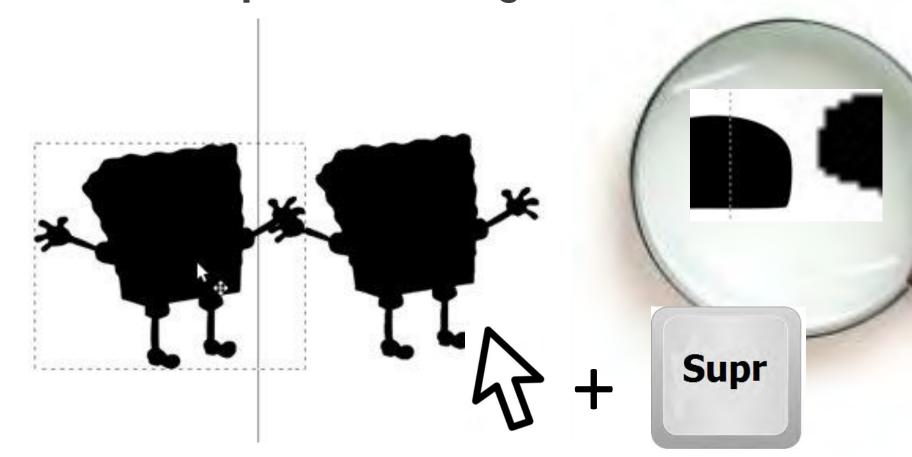

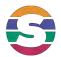

### Save the vector

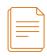

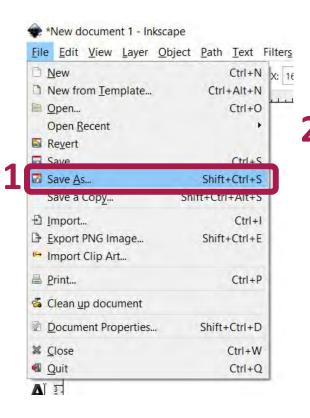

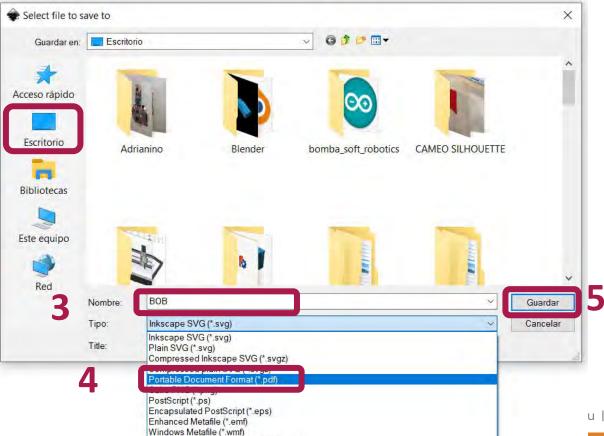

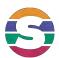

# Send to the vinyl cutter

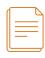

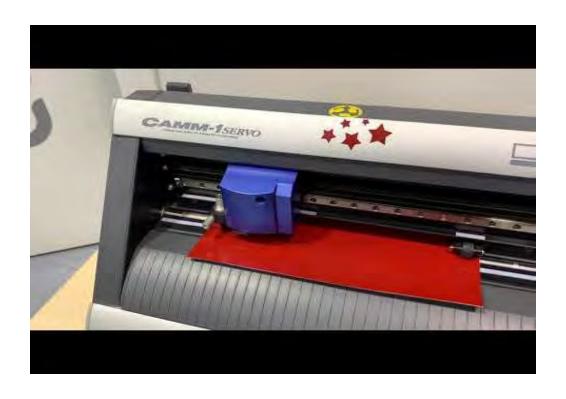

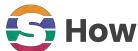

### How to peel off the vinyl

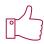

#### Start from Outside to the center

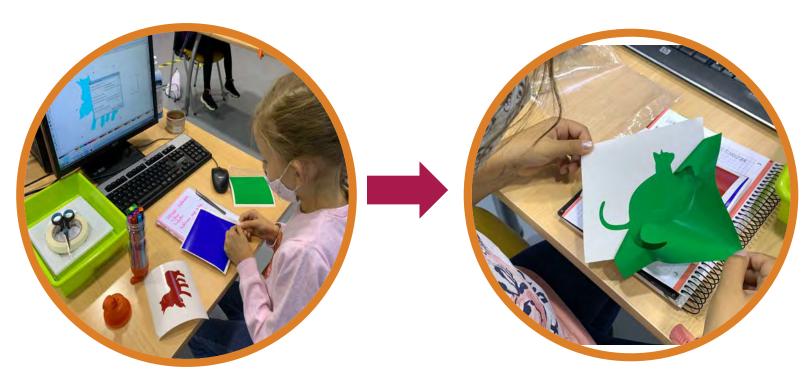

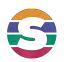

### Learning by DOing

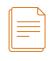

# Now that you've come this far, it's your turn...

Repeat the process with another image

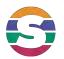

### Google search

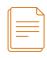

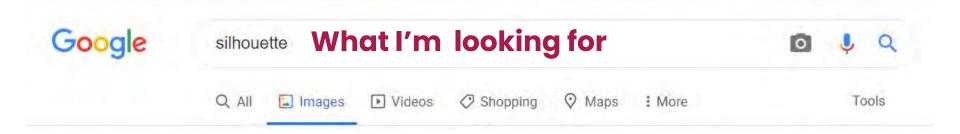

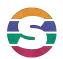

### Search box tools

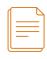

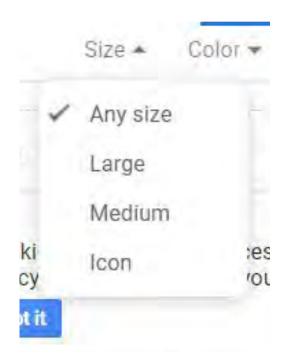

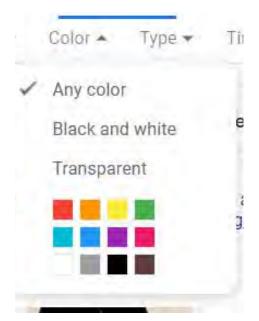

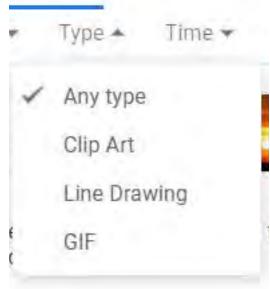

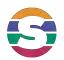

### Final summary: Vectorize an image

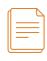

- 1. Search for an image to vectorize.
- 2. Open the Inkscape App.
- 3. File > Menu > Import ... -> Search the Image -> **OPEN**
- 4. Select the image > Path > Trace Bitmap
- 5. Update (adjust by raising / lowering threshold)
- -> OK
- 6. Select the vector: File -> Save as -> PDF
- 7. Remember where the file is saved.

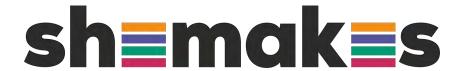

#### Thank you

www.shemakes.eu

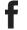

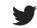

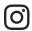

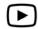

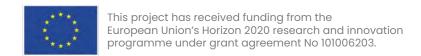